# Version Upgrade Configuration

**Introduction to Upgrade**<br>
The switch system is one of the core components of the switch. We<br>
switch more stable, safer, and add new features.<br>
Release Notes The switch system is one of the core components of the switch. We upgrade the switch system to make the switch system is one of the core components of the switch. We upgrade the switch system to make the system of the swit SERSION UPGRADE CONFIGURATION<br> **Introduction to Upgrade**<br>
The switch system is one of the core components of the switch. We up<br>
switch more stable, safer, and add new features.<br> **Release Notes** 

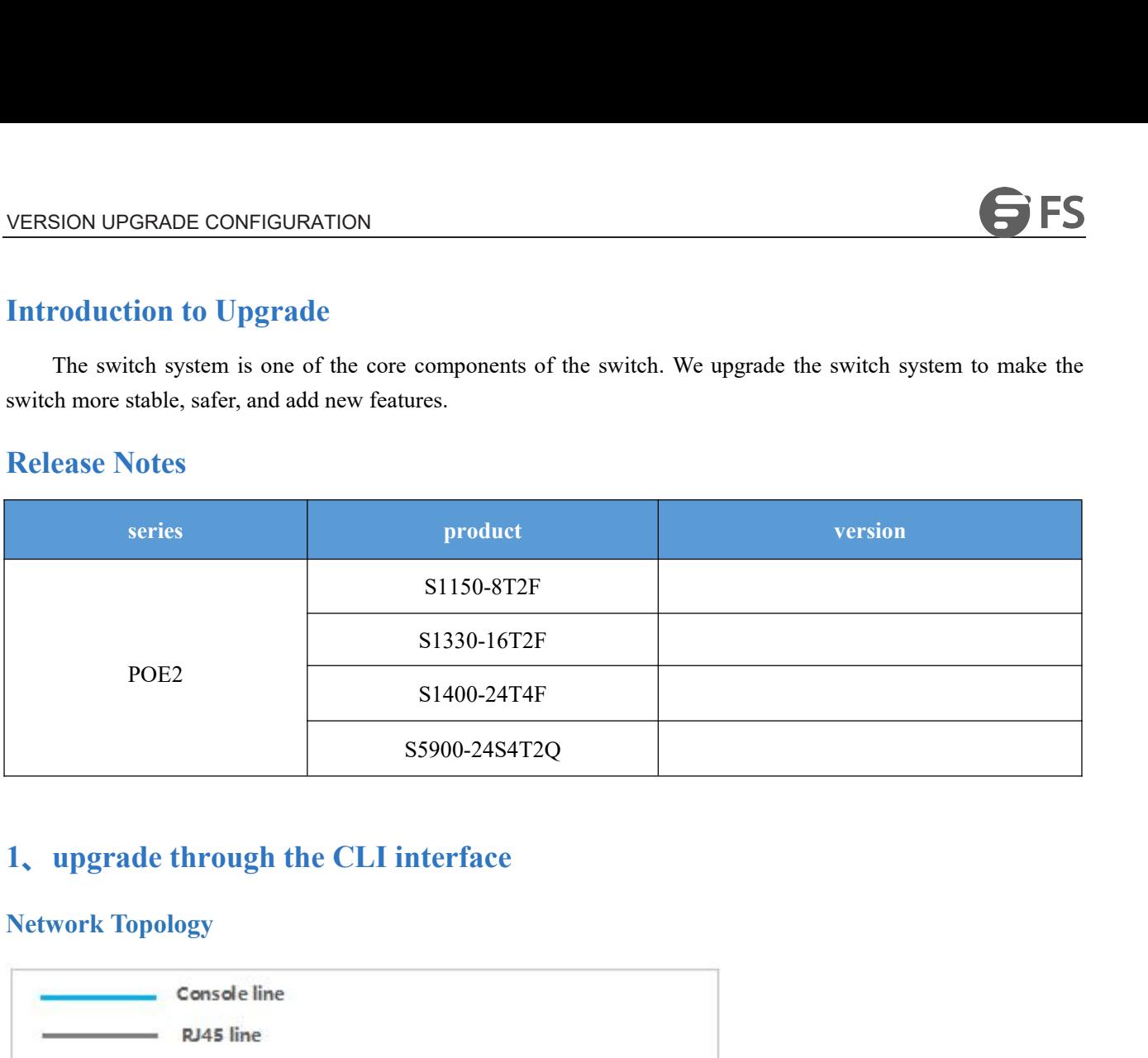

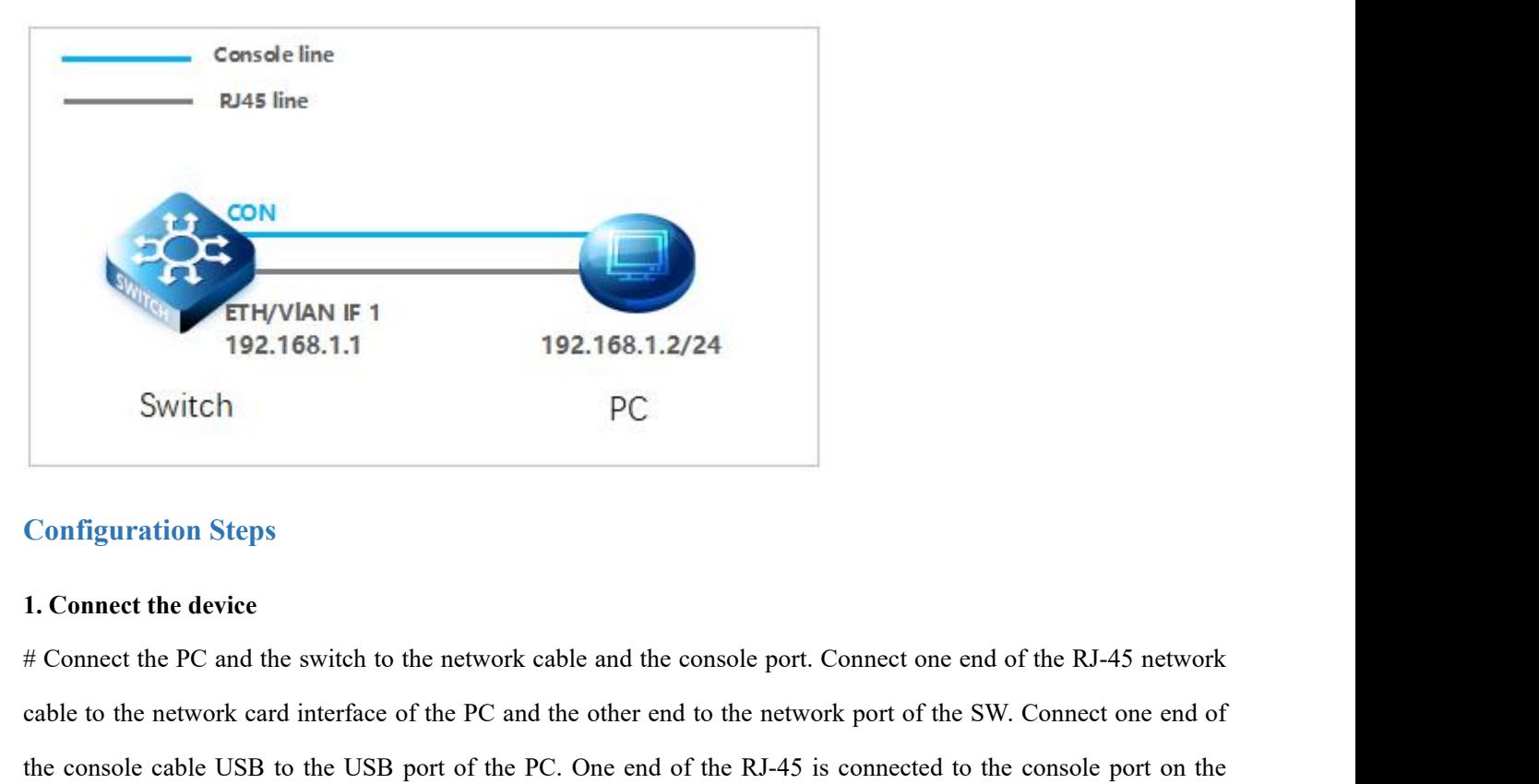

192.168.1.1 192.168.1.2/24<br>
Switch PC<br>
Configuration Steps<br>
1. Connect the device<br>
# Connect the PC and the switch to the network cable and the console port. Connect one end of the RJ-45 network<br>
table to the network card Switch<br>
2. Configuration Steps<br>
2. Connect the device<br>
2. Connect the PC and the switch to the network cable and the console port. Connect one end of the RJ-45 network<br>
1. Connect the PC and the switch to the PC and the ot Configuration Steps<br>1. Connect the device<br># Connect the PC and the switch to the network cable a<br>cable to the network card interface of the PC and the ot<br>the console cable USB to the USB port of the PC. One<br>front panel of **2. Download the configuration steps**<br>
2. **2. Domect the PC** and the switch to the network cable and the console<br>
cable to the network card interface of the PC and the other end to the<br>
2. **Download the configuration softw** 1. Connect the device<br>
# Connect the PC and the switch to the network cable and the console port. Connect one end of the RJ-45 network<br>
cable to the network card interface of the PC and the other end to the network port of

switch.

**3. Open the switch and use the login software**<br> **3. Open the switch and use the login software**<br> **# Power on the switch, then open the installed login software, select the serial**<br>
device manager, Baud rate: 115200, Data EXEM UPGRADE CONFIGURATION<br>
Switch.<br>
3. Open the switch and use the login software<br>  $\#$  Power on the switch, then open the installed login software, select the serial login mode, Port is determined by the<br>
device manager ERSION UPGRADE CONFIGURATION<br>switch.<br>3. Open the switch and use the login software<br># Power on the switch, then open the installed login software, select the serial login mode, Port is determined by<br>device manager, Baud ra

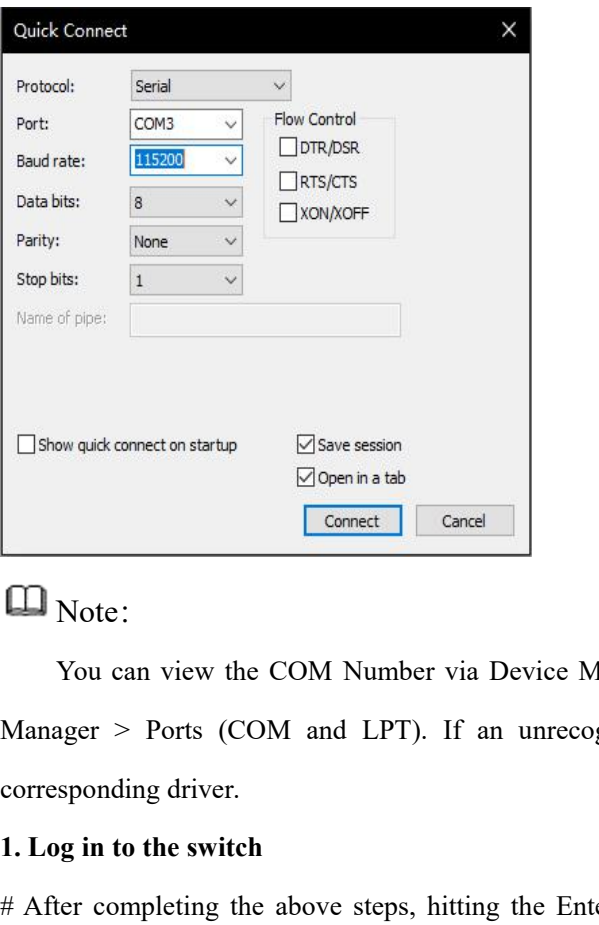

# Note:

We can view the COM Number via Device Manager (right-click My Computer > Administration > Device<br>
You can view the COM Number via Device Manager (right-click My Computer > Administration > Device<br>
sper > Ports (COM and LPT Mane of pipe:<br>
Many quot connect on startup<br>
Mote:<br>
Mote:<br>
You can view the COM Number via Device Manager (right-click My Computer > Administration > Device<br>
Manager > Ports (COM and LPT). If an unrecognized USB device is <del>1. Show quick connect on startup ⊠ Save session</del><br>
5. **1. Log in to the Solution Connect**<br>
1. Log in to the switch<br>
# After completing the above steps, hitting the Enter<br>
password. At this time, enter the default username Note:<br>
You can view the COM Number via Device Manager (right-click My Computer > Administration > Device<br>
Manager > Ports (COM and LPT). If an unrecognized USB device is displayed, download and install the<br>
corresponding d **Example 18 Set of the Solution**<br>
You can view the COM Number via Device Manager (right-click My Computer > Administration > Device<br>
Manager > Ports (COM and LPT). If an unrecognized USB device is displayed, download and i **2. In the COM Number via Device**<br> **2. Vou can view the COM Number via Device**<br> **2. Log in to the switch**<br> **2. Upgrade version**<br> **2. Upgrade version**<br> **2. Upgrade version**<br> **2. Upgrade version**<br> **2. Upgrade version**<br> **2. U** You can view the COM Number via Device Manager (right-click My Computer > Administration > Device<br>
Manager > Ports (COM and LPT). If an unrecognized USB device is displayed, download and install the<br>
corresponding driver.<br>

Manager > Ports (COM and LPT). If an unrecognized USB device is displayed, download and install the<br>corresponding driver.<br>1. Log in to the switch<br># After completing the above steps, hitting the Enter key of the keyboard wi

Switch>enable **1. Log in to the switch**<br>
# After completing the above steps, hitting the Enter k<br>
password. At this time, enter the default username and pa<br> **2. Upgrade version**<br>
#CLI interface software upgrade is performed by upload<br> # After completing the above steps, hitting the Enter key of 1<br>password. At this time, enter the default username and password<br>2. Upgrade version<br>#CLI interface software upgrade is performed by uploading the<br>upgrade. After password. At this time, enter the default username and password<br>
2. Upgrade version<br>
#CLI interface software upgrade is performed by uploading the<br>
upgrade. After the upgrade is complete, the system automaticall<br>
Switch#co 2. Upgrade version<br>  $\#CLI$  interface software upgrade is performed by uploading the 1<br>
upgrade. After the upgrade is complete, the system automatically<br>
Switch<sup>2</sup>enable<br>
Switch#copy tftp: flash<br>
Source file name[]?S1150-8 ###################################################################### ###################################################################### VERSION UPGRADE CONFIGURATION<br>TFTP:successfully receive 10042 blocks, 5141437 bytes<br>Switch#reboot<br>3.Restart verification VERSION UPGRADE CONFIGURATION<br>
TFTP:successfully receive 10042 blocks, 514143<br>
Switch#reboot<br> **3.Restart verification**<br>
# After the restart is complete, check whether the<br>
Switch#show version

# Switch#reboot

VERSION UPGRADE CONFIGURATION<br>
TFTP:successfully receive 10042 blocks, 5141437 bytes<br>
Switch#reboot<br>
3.Restart verification<br>
# After the restart is complete, check whether the current version is upgraded successfully.<br>
2.

# VERSION UPGRADE CONFIGURATION<br>
TFTP:successfully receive 10042 blocks, 5141437 b<br>
Switch#reboot<br>
3. Restart verification<br>
# After the restart is complete, check whether the cur<br>
Switch#show version<br>
2, through the web inte

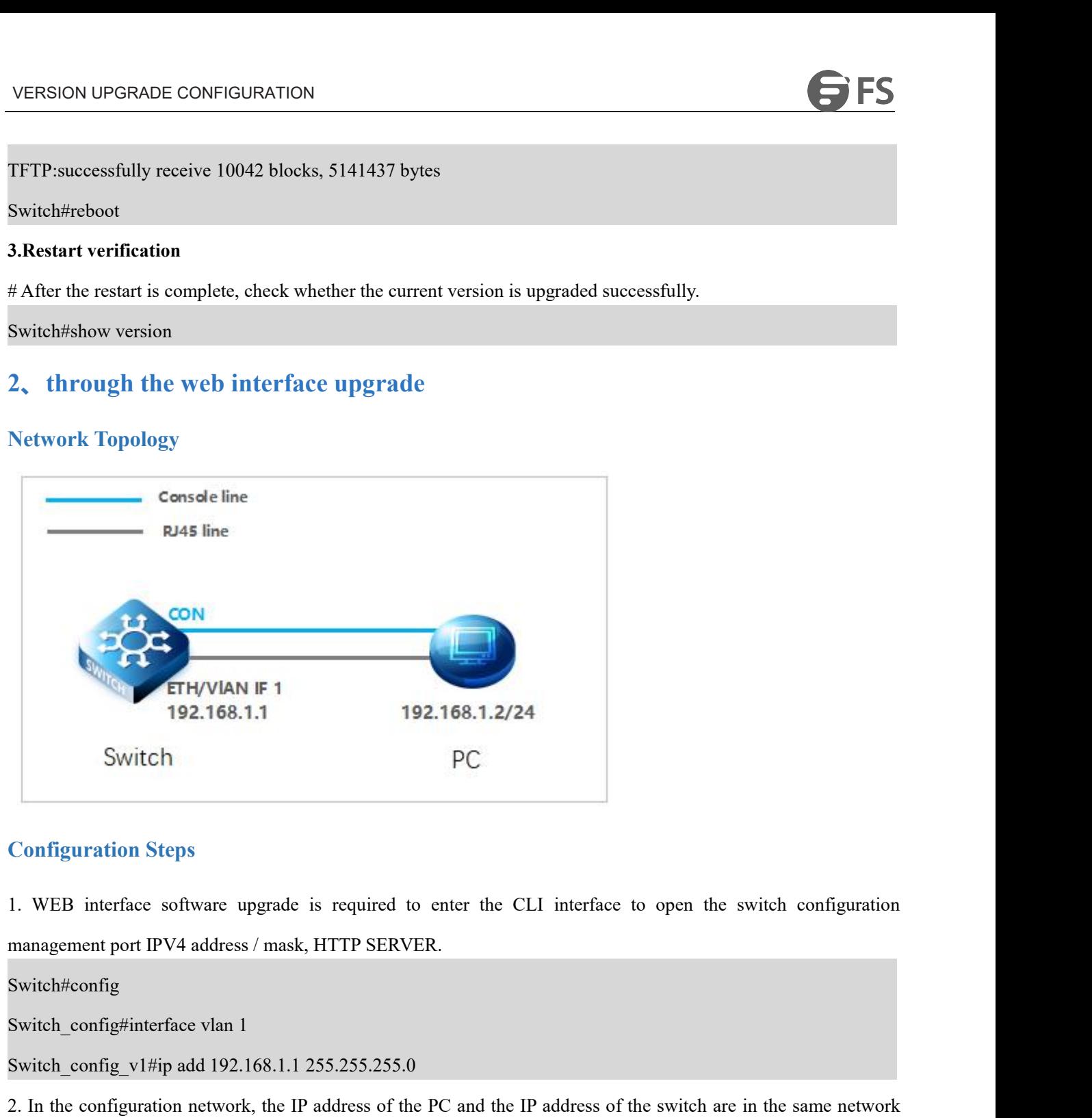

Switch#config

Configuration Steps<br>
1. WEB interface software upgrade is required to enter the CLI interface<br>
management port IPV4 address / mask, HTTP SERVER.<br>
Switch#config<br>
Switch\_config#interface vlan 1<br>
Switch\_config\_v1#ip add 192.1 2. In WEB interface software upgrade is required to enter the CLI interface to open the switch configuration<br>management port IPV4 address / mask, HTTP SERVER.<br>Switch, eonfig. Switch are in the same network, the IP address segment of the IP address of the management interface to open the switch configuration<br>management port IPV4 address/mask, HTTP SERVER.<br>Switch#config<br>Switch\_config#interface vlan 1<br>Switch\_config#interface vlan 1<br>Switch\_conf 1. WEB interface software upgrade is required to enter the CLI interface<br>management port IPV4 address / mask, HTTP SERVER.<br>Switch#config<br>Switch\_config#interface vlan 1<br>Switch\_config#interface vlan 1<br>Switch\_config\_v1#ip add

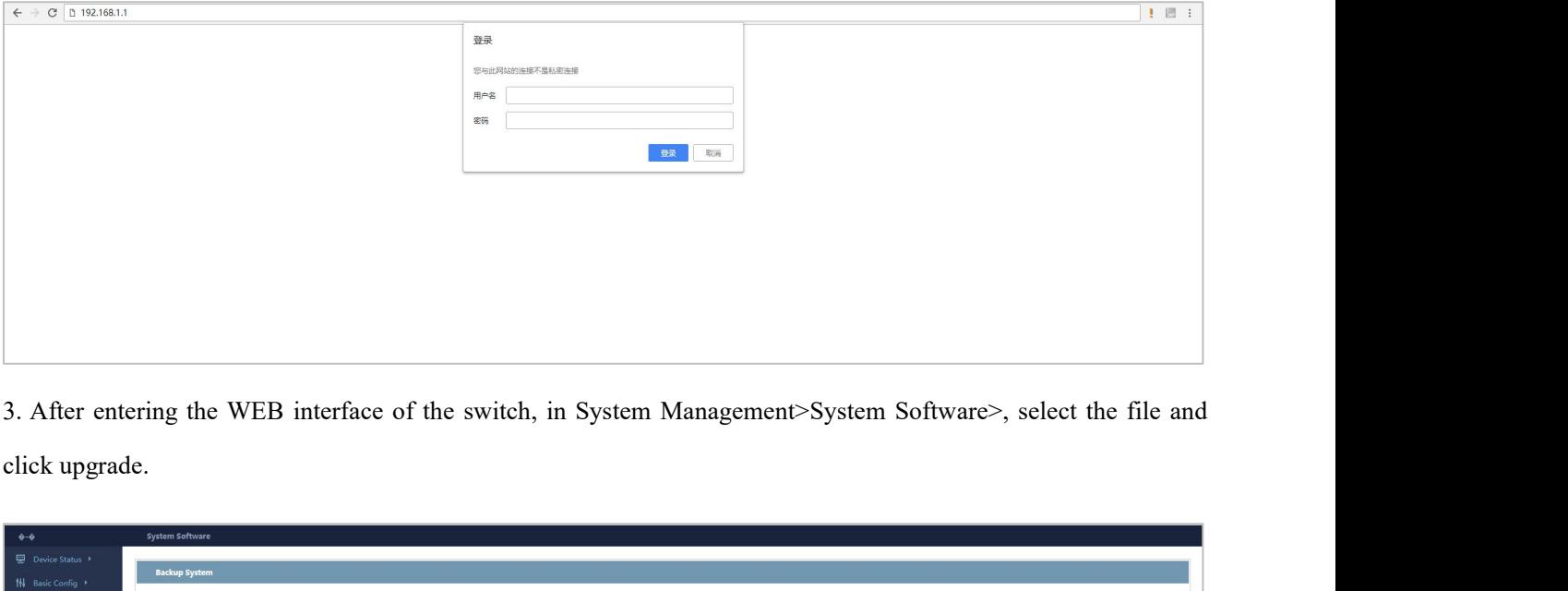

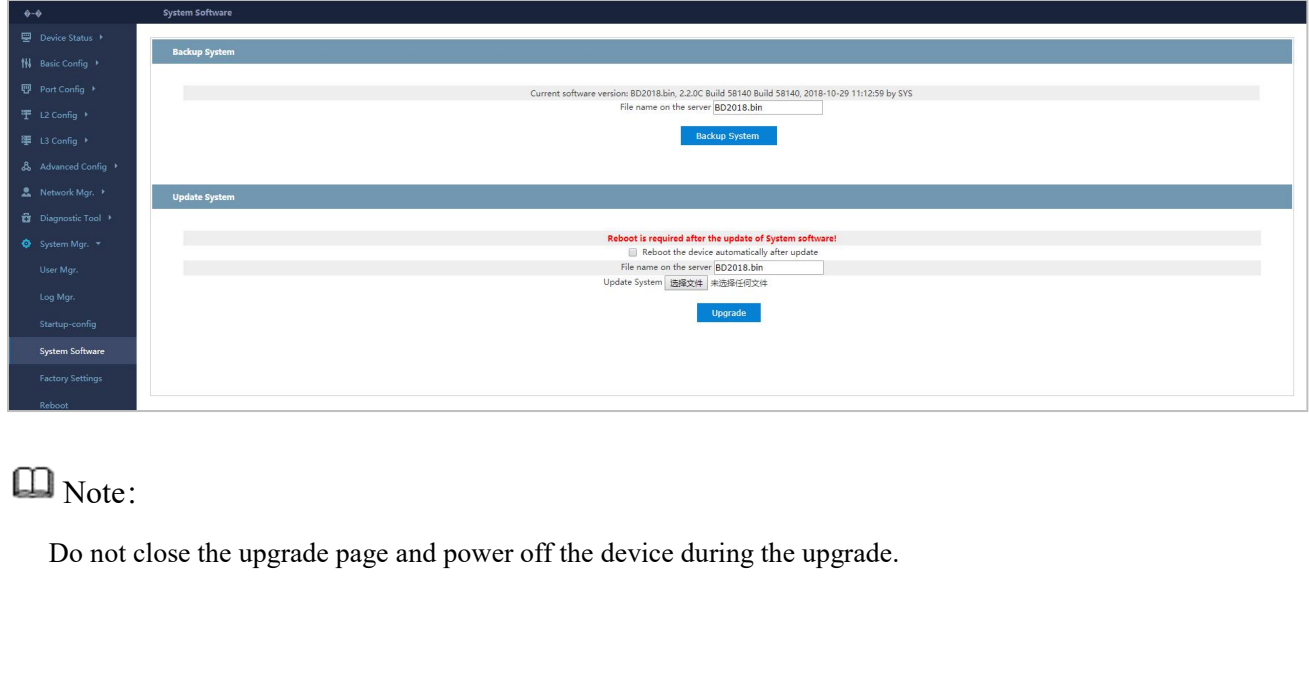

# $\square$  Note: